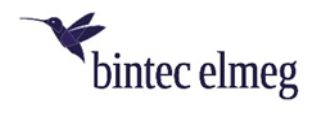

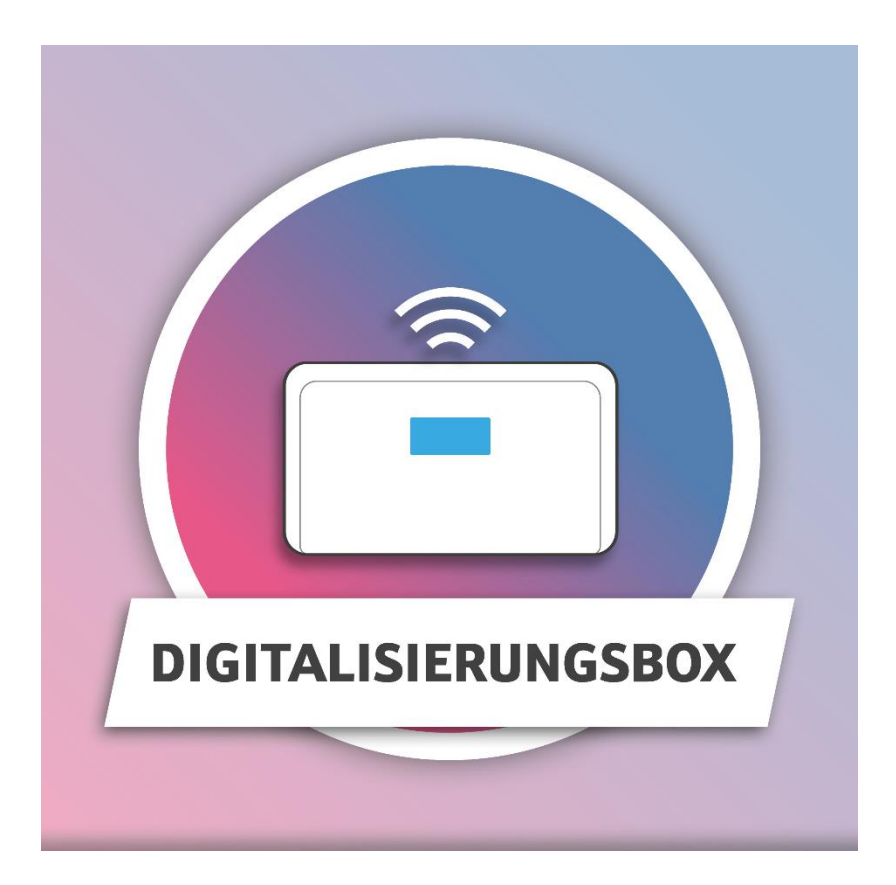

# CompanyFlex SIP-Trunk

Mehrere Durchwahlnummern und Einzelrufnummern auf einem SIP-Trunk (Telefonanlage)

## Inhaltsverzeichnis

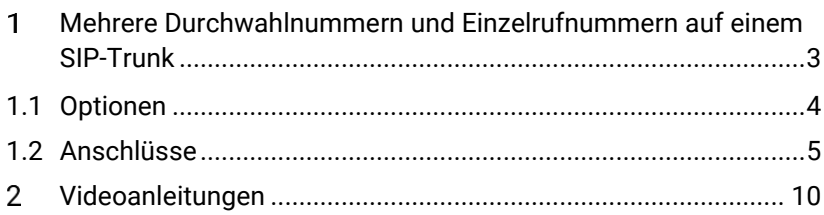

#### <span id="page-2-0"></span>1 Mehrere Durchwahlnummern und Einzelrufnummern auf einem SIP-Trunk

In diesem Konfigurationsbeispiel richten Sie zwei Anlagenanschlussnummern (Hauptrufnummern) mit zugehörigen Rufnummernblöcken sowie weitere Einzelrufnummern an einer Digitalisierungsbox ein, um z. B. innerhalb Ihres Netzwerks mehrere Standorte mit Rufnummern zu versorgen. Alle Verbindungen werden über einen einzigen CompanyFlex SIP-Trunk realisiert.

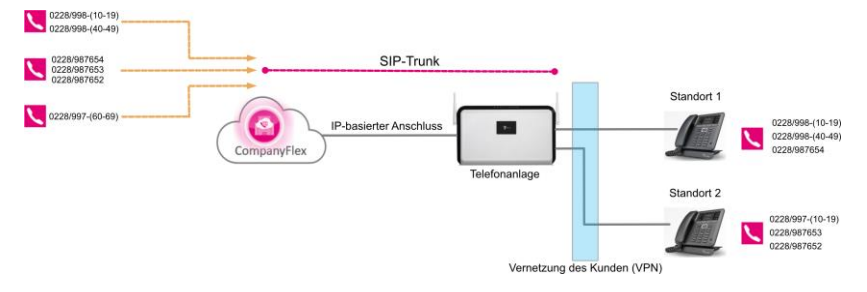

*Beispielszenario – Ihre Konfiguration kann anders aussehen*

Alle Einstellungen für die Telefonie nehmen Sie im Menü **Telefonie** vor: Je nachdem, ob Sie eine **Digitalisierungsbox Premium** oder eine **Digitalisierungsbox Smart** anschließen, können Sie hier Anschlüsse, Benutzer, Interne Rufnummern, Endgeräte, grundlegende Kalenderfunktionen und allgemeine Grundeinstellungen wie Länderund Ortskennzahl einrichten. Darüber hinaus haben Sie bei der **Digitalisierungsbox Premium** Zugang zu einer Aufstellung der Rufverteilung, die Ihnen die aktuell aktiven Zuordnungen von externen- und internen Rufnummern sowie die Zuordnung zum Tagbzw. Nachtbetrieb anzeigt.

Sie finden Ihre Zugangsdaten im CompanyFlex-Administrationsportal (BSP-Portal), im Beispiel verwenden wir die folgenden:

### **Telefonieanmeldedaten**

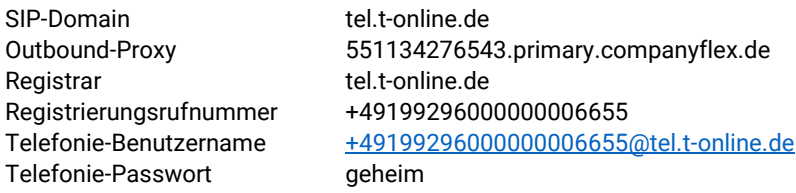

#### **Verwendete Rufnummern**

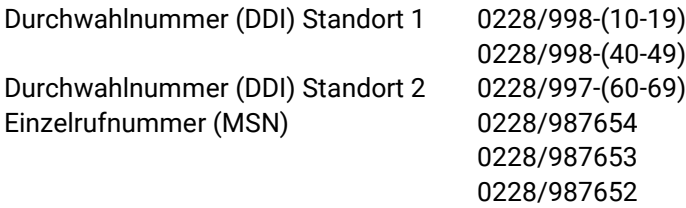

### <span id="page-3-0"></span>1.1 Optionen

Im Menü **Telefonie** / **Optionen** legen Sie zuerst die Ländereinstellungen fest.

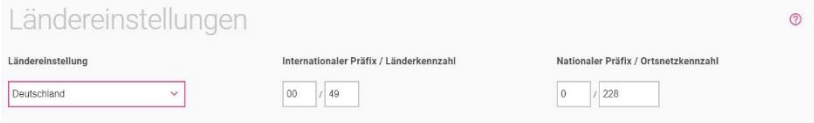

- 1. Wählen Sie das Land aus, in dem das System genutzt wird. Standardmäßig ist die **Ländereinstellung** mit *Deutschland* vorbelegt.
- 2. Der Eintrag **Internationaler Präfix / Länderkennzahl** ist standardmäßig mit *00* / *49* für Deutschland vorbelegt.
- 3. Tragen Sie den **Nationalen Präfix / Ortsnetzkennzahl** für den Ort ein, an dem Ihr System installiert ist. Standardmäßig ist das nationale Präfix mit *0* vorbelegt. Die Ortsnetzkennzahl für Ihren Standort müssen Sie selbst eintragen, z. B. *228* für Bonn.
- 4. Klicken Sie auf **OK**.

## <span id="page-4-0"></span>1.2 Anschlüsse

Im Menü **Telefonie** / **Anschlüsse** nehmen Sie die Einstellungen vor, die zum Erstellen und Einrichten der VoIP-Verbindung erforderlich sind.

*Wenn Sie Ihre Digitalisierungsbox nicht in der Standardkonfiguration mit internen ISDN-Anschlüssen betreiben, sondern mindestens einen der ISDN-Anschlüsse als externe Verbindung verwenden, wählen Sie zunächst aus, dass Sie die Sprachverbindung über ein VoIP-Konto aufbauen wollen.*

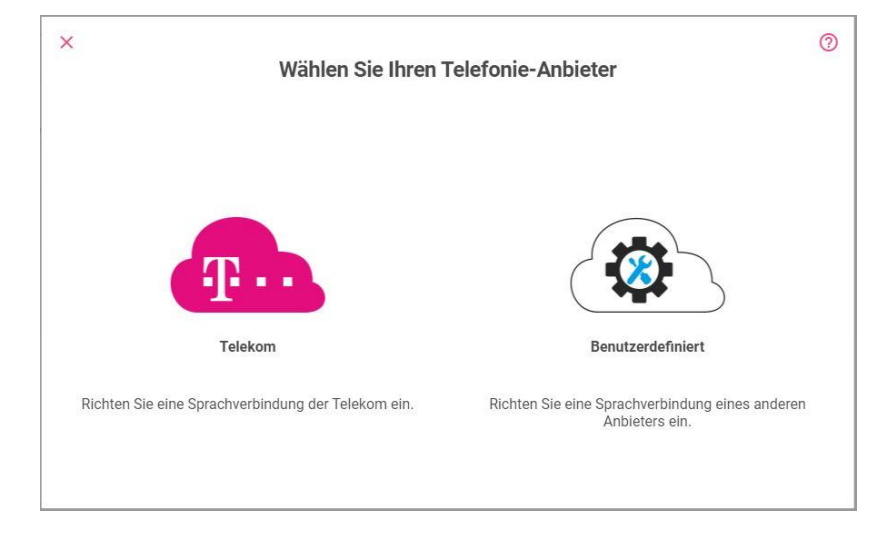

Wählen Sie dann den **Telefonie-Anbieter** *Telekom* aus.

### Wählen Sie bei **Art der Konfiguration** *CompanyFlex SIP-Trunk* aus.

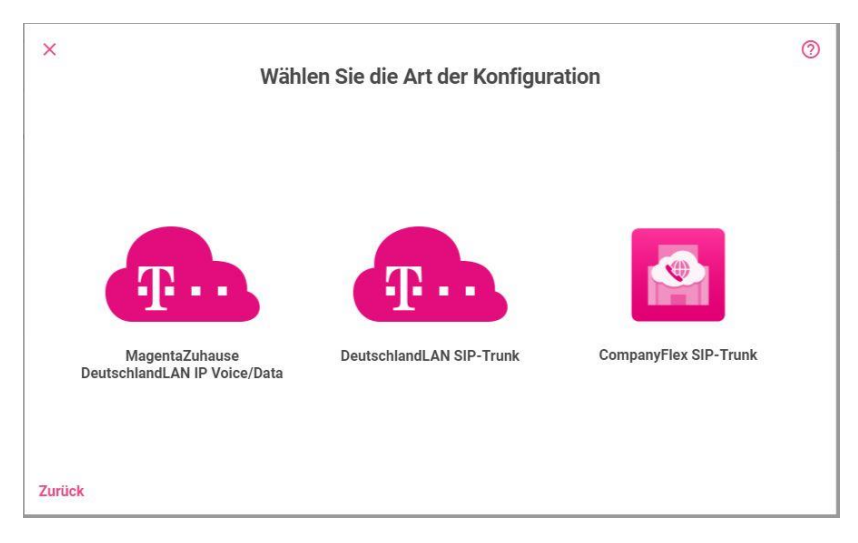

Richten Sie Ihren **CompanyFlex SIP-Trunk** ein. Die Zugangsdaten werden im CompanyFlex Portal bereitgestellt.

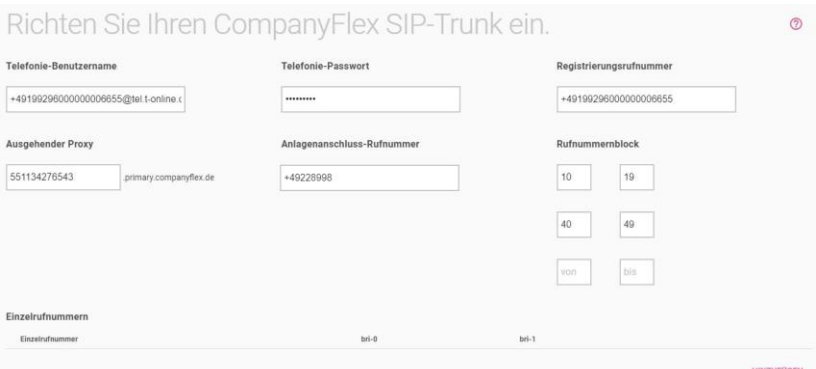

- 1. Bei **Telefonie-Benutzername** geben Sie zur Authentifizierung den Telefonie-Benutzername aus dem Administrationsportal ein, z. B. *+49199296000000006655@tel.t-online.de*.
- 2. Geben Sie das vorgegebene **Telefonie-Passwort** aus dem Administrationsportal ein.
- 3. Geben Sie die **Registrierungsrufnummer** des CompanyFlex SIP-Trunk ein, z. B*. +49199296000000006655*.
- 4. Der ausgehende Proxy (Outbound Proxy) ist die 12stellige CompanyFlex-ID, z. B. *551134276543*. Die Digitalisierungsbox erstellt den erforderlichen Outbound-Proxy (*551134276543.primary.companyflex.de*) automatisch.
- 5. Geben Sie die erste **Anlagenanschlussrufnummer** im E.164- Rufnummernformat ohne Nebenstelle in dieses Feld ein, z. B. *+49228998*.
- 6. Tragen Sie nun im Feld **Rufnummernblock** die beiden zu dieser Hauptnummer gehörenden Nummernblöcke ein. Hier können bis zu drei Rufnummernblöcke angegeben werden. Tragen Sie in das erste Feld z. B. **von** *10* **bis** *19* und in das zweite Feld z. B. **von** *40* **bis** *49* ein. Die **Digitalisierungsbox** erstellt automatisch entsprechende Durchwahlausnahmen. Sie können diese im Menübereich **Mehr anzeigen** einsehen und bearbeiten, wenn Sie den

Anschluss zur Bearbeitung erneut aufrufen.

7. Da die **Digitalisierungsbox** an einem Anschluss nur eine Hauptnummer anlegt, müssen Sie die Rufnummern der zweiten Hauptnummer, also *+49228997-60 bis +49228997- 69*, *als* **Einzelrufnummern** anlegen. Über **Hinzufügen** können Sie Einzelrufnummern im E.164-Rufnummernformat eingeben.

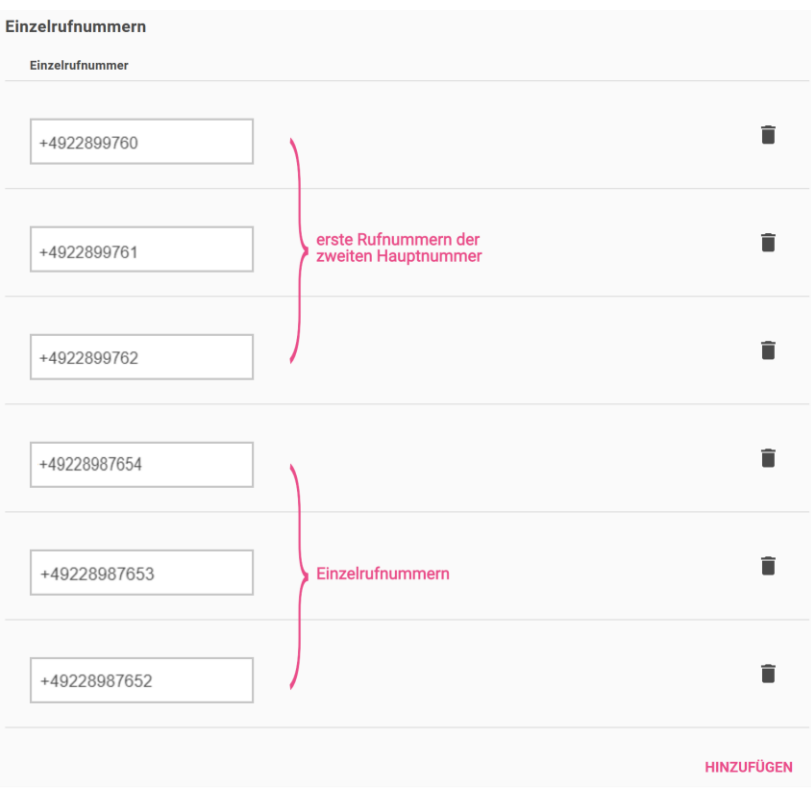

- 8. Die zusätzlichen Einzelrufnummern des CompanyFlex SIP-Trunks geben Sie ebenso ein.
- 9. Lassen Sie die Einstellung der **Verschlüsselung** im Menübereich **Mehr anzeigen** auf dem Standardwert *Verschlüsselte Telefonie bevorzugt (empfohlen).*
- 10. Klicken Sie auf **OK**.

*Sollten weitere Anlagenanschlüsse auf diesem Anschluss anzulegen sein, sind die benötigten Rufnummern wie Einzelrufnummern einzutragen (siehe Schritt 7).*

Damit ist die Einrichtung des CompanyFlex SIP-Trunk abgeschlossen. Für eine vollständige Konfiguration müssen Sie an einer **Digitalisierungsbox Smart** Ihre Endgeräte konfigurieren. Gehen Sie dazu vor, wie in der Bedienungsanleitung beschrieben.

An einer **Digitalisierungsbox Premium** ist die weitere Einrichtung umfangreicher und umfasst die Einrichtung von Benutzern, internen Rufnummern und zugehöriger Rufverteilung sowie der Endgeräte. Gehen Sie auch hier vor wie in der Bedienungsanleitung beschrieben.

Sie finden die aktuellen Handbücher im Downloadbereich Ihres Geräts unter [www.telekom.de/hilfe.](http://www.telekom.de/hilfe)

## <span id="page-9-0"></span>2 Videoanleitungen

Benötigen Sie Hilfe bei der Konfiguration Ihrer **Digitalisierungsbox**?

Die Videos bieten schnelle Lösungen und Anleitungen zu Themen rund um Internet Telefonie.

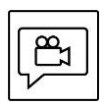

Zahlreiche Hilfe-Videos in denen Ersteinrichtung, Inbetriebnahme und die Konfiguration einfach und verständlich erklärt werden, finden Sie im Internet unter:

<http://digitalisierungsbox.bintec-elmeg.com/>